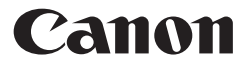

# **F-789SGA**

科學計算器 使用说明书

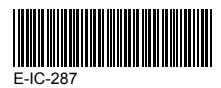

中文

# 目录

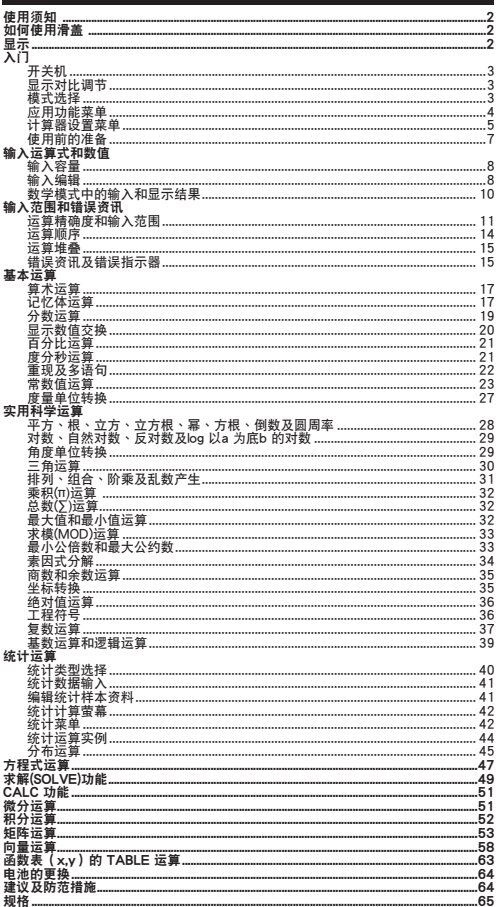

# 使用须知

在使用本产品前, 请务必先仔细阅读本使用说明书。 并请妥善保存,以备日后参考。

# 如何使用滑盖

如图所示,滑动打开或关闭滑盖。

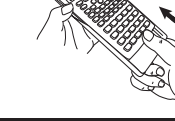

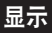

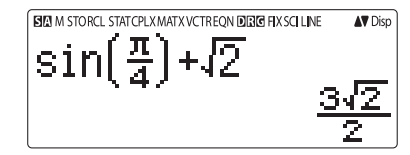

# <状态指示>

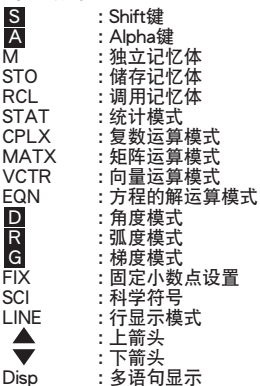

# 入門

#### 开关机

- 首次操作:
- 1. 拔出电池绝缘片, 电池将可接通。
- $2.$  按下  $\boxed{on}$   $\stackrel{\text{shift}}{\sim}$   $\boxed{3}$   $\boxed{=}$   $\boxed{CA}$  重设计算器。

开机:按下 [ON]。

- 关机:按下 **Shift** PF 。
- 自动关机功能: 当信止使用计算器约7分钟后,它全自动关机。

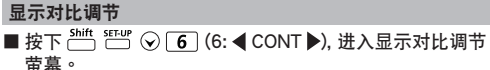

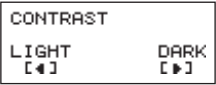

 $R$ 下  $\odot$  调暗显示对比。

按下 ⓒ 调亮显示对比。

按下 $\overline{CA}$ 或 $\overline{on}$ , 确认和清除萤幕。

■ 若要进行LCD对比初始化,按下显示对比调节萤幕外的  $\sum_{n=1}^{\text{Shift}}$   $\sum_{n=1}^{\text{CIR}}$   $\sum_{n=1}^{\infty}$   $\sum_{n=1}^{\infty}$   $\sum_{n=1}^{\infty}$   $\sum_{n=1}^{\infty}$   $\sum_{n=1}^{\infty}$   $\sum_{n=1}^{\infty}$   $\sum_{n=1}^{\infty}$   $\sum_{n=1}^{\infty}$   $\sum_{n=1}^{\infty}$   $\sum_{n=1}^{\infty}$   $\sum_{n=1}^{\infty}$   $\sum_{n=1}^{\infty}$   $\sum_{n=1}$ 

### 模式选择

■ 按下 MoDE 键,进入运算模式选择萤幕。

$$
\begin{array}{cccc} 1: \text{COMP} & 2: \text{CPLX} \\ 3: \text{STAT} & 4: \text{BASE} \\ 5: \text{EQN} & 6: \text{TABLE} \\ 7: \text{MATX} & 8: \text{VCTR} \end{array}
$$

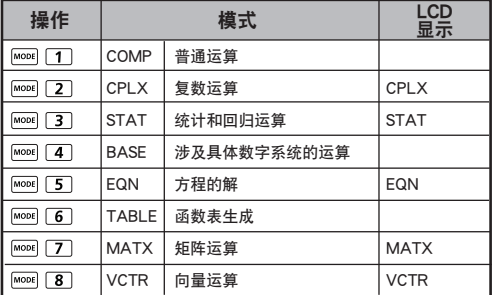

■ 初始模式是 COMP 模式。

### 應用功能菜單

應用菜單中包含各種數學功能。在每一種運算模式下,其功能各 不相同。

- 按下 | 和对应数字键,进入计算模式。
- 按下 $\stackrel{\text{Aops}}{\text{---}}$ ,进入应用程序菜单。
- ■按下 $\odot$  /  $\odot$ , 进入下一页/上一页。
- 

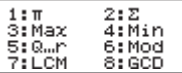

i) COMP 模式 (普通模式) iii) CPLX 模式 (复数模式)

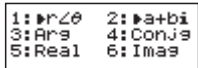

Apps

iii) STAT 模式 (统计模式)

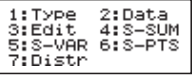

在 SD 模式下(標準差運算模式) 在 REG 模式下(回歸運算模式)

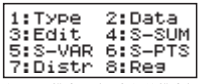

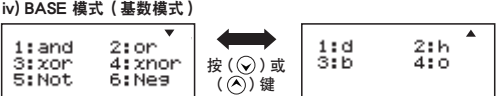

v) EQN 模式 (方程的解模式) ≖  $1:2$ Unknown EQN  $1:Quad$ EQN 213 unknown EQN 2:Cubic EQN 按 $(O)$ 或 3iă. 3:Quart EQN **Unknown EQN**  $($ ( $\widetilde{()}$ ) 键

vi) MATX 模式 ( 矩阵模式 )

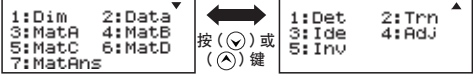

vii) VCTR 模式 (向量模式)

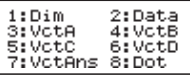

■ 按 <sup>Apps</sup> <sup>Apps</sup>, 退出应用菜单

計算器設置菜單

■按下 $\stackrel{\mathsf{shift}}{=}$   $\stackrel{\mathsf{SDiff}}{=}$  , 讲入计算器设置菜单;按下 $\widehat{Q}$  /  $\widehat{A}$  , 讲入 下一個/上一個頁面。

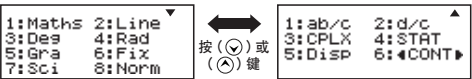

#### ■ 选择计算器输入及输出格式[1] Maths或[2] Line 數學模式

 [1] Maths–(數學模式): 大部分計算輸入和輸出 (如分數、 圓周率、平方根數) 以數學課本上 的格式顯示。

 [2] Line – (行列模式): 大部分計算輸入和輸出以行列 格式顯示。"LINE"圖示將會 顯示。

对于STAT, EQN, MATX, VCTR模式, 输入和显示格式将 自動切換至行列模式。

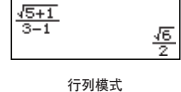

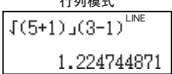

■ 选择角度单位[3] Deg、[4] Rad或[5] Gra

- [3] Deg: 角的角度單位
- [4] Rad: 角的弧度單位
- [5] Gra: 角的梯度單位

 $90^\circ = \frac{\pi}{2}$  弧度 = 100grads

■ 选择显示数位或符号 [6] Fix、[7] Sci或[8] Norm

 $[6]$  Fix: 固定小数点,当显示[Fix 0~9?]时,按下 $[0]$  — [9] 指定小數點位置的數字。 范例: 220 ÷ 7 = 31.4286 (FIX 4)  $= 31.43$  (FIX 2)

[7] Sci: 科学符号, 当显示[Sci 0~9?]时, 按下[0] — [9]指 定非零數位的數位。 范例: 220 ÷ 7 = 3.1429 x 10<sup>1</sup> (SCI 5)  $= 3.143 \times 10^{1}$  (SCI 4)

[8] Norm: 指数符号, 当显示[Norm 1~2?]时, 按下[1]或 [2]指定指数符号的格式。

Norm 1: 指数符号自动用于整数值超过十位元及小数值超 過兩位元的數字。

Norm 2: 指数符号自动用于整数值超过十位元及小数值超 過九位元的數字。

 範例:1 ÷ 1000 = 1 x 10-3 (Norm 1)  $= 0.001$  (Norm 2)

■ 选择分数格式[1] a b/c或[2] d/c

 [1] a b/c: 指定帶分數顯示 [2] d/c: 指定假分數顯示

■ 选择复数显示模式[3] CLPX ([1] a+bi 或者 [2] r<  $\theta$ )

 $[1]$  a+bi: 指定直角坐标系

 $[2]$  r< $\theta$ : :指定极坐标系

■ 选择统计显示格式[4] STAT ([1] ON或[2] OFF) [1] ON: 在統計資料登錄螢幕中顯示FREQ(頻率)欄 [2] OFF: 在統計資料登錄螢幕中隱藏FREQ(頻率)欄

- 选择小数点显示格式[5] Disp ([1] Dot或[2] Comma) [1] Dot: 指定占号格式显示小数占结果 [2] Comma: 指定逗号格式显示小数点结果
- 调节显示对比[6]  $\odot$  CONT  $\odot$ 請參閱"顯示對比調節"一節。

使用前的準備

■ 检查当前运算模式

確保檢查狀態指示顯示當前計算模式(COMP、STAT、 TABLE),顯示格式設置及角度單位設置(Deg、Rad、Gra)。

■ 返回至初始设置

按下 [shift CLR] [1] [F] [三] (YES) [CA] 返回至初始计算器 設置

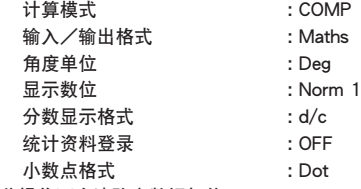

此操作不会清除变数记忆体。

#### ■ 计算器初始化

当您对当前计算器的设置不确定时,建议您按下 2 Shift CLR [3] (All)  $\boxed{=}$  (YES)  $\boxed{CA}$  对计算器 (计算模式 "COMP" 角度单位"Degree"及清理回复及变数记忆体)和LCD对比 進行初始化。

# 輸入運算式和數值

#### 輸入容量

F-789SGA 让您可输入最高99位元组的单次计算。通堂,每 按下一个数字键、运算键、科学函数键或 Ans 即使用一个位 元組。部分函數需要4 –13位元組。

shift 、 Alpha , 方向键不占用任何位元组。

当输入容量少于10个位元组时,输入游标将从"|"变为 "■",通知目前使用的记忆体即将用完。

### 輸入編輯

- 新输入的内容从显示墓的左侧开始。如果输入资料多于15  $\wedge$ 字元,行列将向右连续滚动。您可使用 $\bigcirc$ 和 $\bigcirc$  滚回左 邊查看輸入。
- 在行列模式中,按下 ⑦ 令游标跳至输入的开端,而按 下 ♡ 则跳至未端。

在数学模式中,按下 ② 可今游标从输入计算的末端跳至 ■ 输入的开端。或按下 ◇ 可今游标从输入计算的开端跳至 輸入的末端。

#### ■ 省略乘号和最后的右括弧。

实例:  $2 \times$  log  $100 \times (1+3) = 16$ 

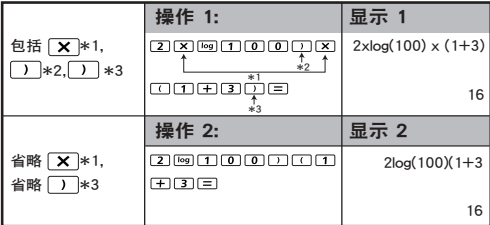

 $*1.$  省略乘号 $(x)$ 

- 在左括弧前 (  $\Box$  输入: 1 x (2+3)
- 在含括弧的科學函數前輸入:2 x cos(30)
- 在亂數函數 前輸入
- 在變數(A, B, C, D, X, Y, M), π及θ前輸入

\*2. 科学函数和左括弧 [) 一起使用。

實例:sin(, cos(, Pol(, LCM(…. 您需要輸入參數和右括弧。 \*3. 在  $\boxed{=} \sqrt{M+1}$ ,  $\overset{M^*}{\longleftrightarrow} \frac{Shift}{\cdots}$  及  $\overset{ST^0}{\longleftrightarrow}$  前省略最后的右括弧。

### ■ 插入和覆写输入模式

ー 油ハ ……。」<br>在行列模式中,您可使用插入<sup>isset</sup> 或覆写模式讲行输入。

- 在插入模式(預設輸入模式)中,游標是一條閃爍的 垂直线" ■"以供插入新字元。
- 在覆寫模式中,按下 鍵以將游標切換為閃爍 的水平线()并替换处于游标当前位置的字元。

在數學模式中,您僅能使用插入模式。

每当显示格式从行列模式变为数学模式时,其将自动切换为 插入模式。

#### ■ 删除和修正运算式

在插入模式中:將游標移至需刪除的字元或函數右側,然後 按下 DEL 。

在覆寫模式中:將游標移至待刪除的字元或函數下方,然後 按下 DEL 。

#### 实例: 1234567 + 889900

### (1) 替换输 入专案 (1234567 → 1234560)

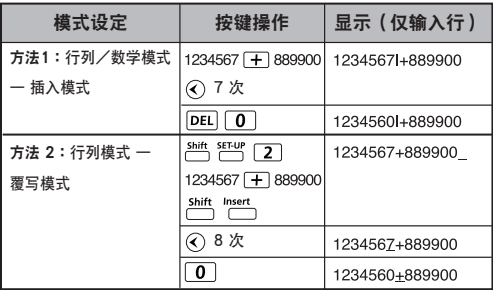

 $(2)$  删除  $(1234567 \rightarrow 134567)$ 

| 方法1:行列/数学 | 12次             | 1234567+889900 |
|-----------|-----------------|----------------|
| 模式 一 插入模式 | <b>DEL</b>      | 134567+889900  |
| 方法2:行列模式- | Shift<br>Insert | 1234567+889900 |
| 覆写模式      | 13次             | 1234567+889900 |
|           | DEL             | 134567+889900  |

 $(3)$  插入  $(889900 \rightarrow 2889900)$ 

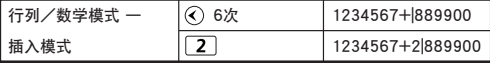

數學模式中的輸入和顯示結果

■ 在数学模式中,分数或某些函数 (log, x², x¾, x¶, √≡, ∛≡, √□ . x<sup>-1</sup>, 10 , e , Abs) 的输入和显示结果以书写/数学格 式顯示。

## 数学模式: [6] [6] [1]

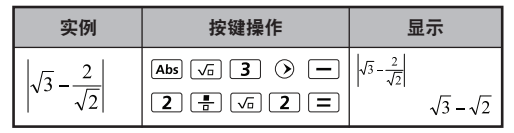

備註

- (1) 一些输入运算式导致计算运算式堆积过多,超出一个显 示幕幕。最大输入容量:2个显示幕幕(31点 x 2)。
- (2) 计算器记忆体限制任何单一运算式中可输入的函数或 括弧数量。此时应将运算式分成多个部分,分别计算。
- (3) 如您输入的一部分运算式在计算后被切断, 在结果显 示幕幕中您可按下 ⓒ 或 ⓒ 查看完整运算式。

# 運算精確度和輸入範圍

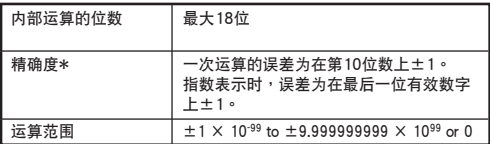

# ■ 函数运算输入范围

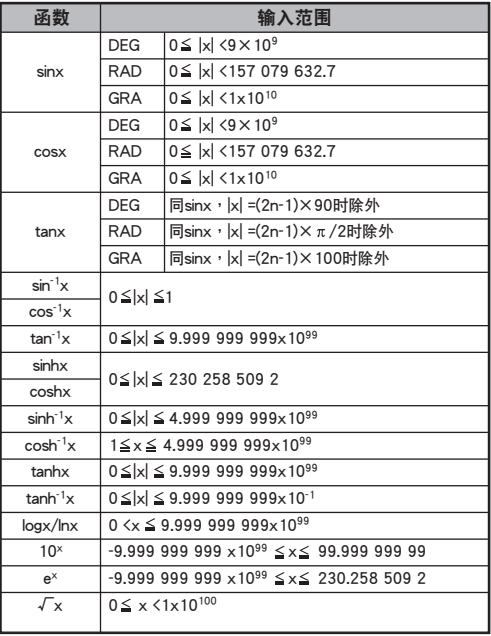

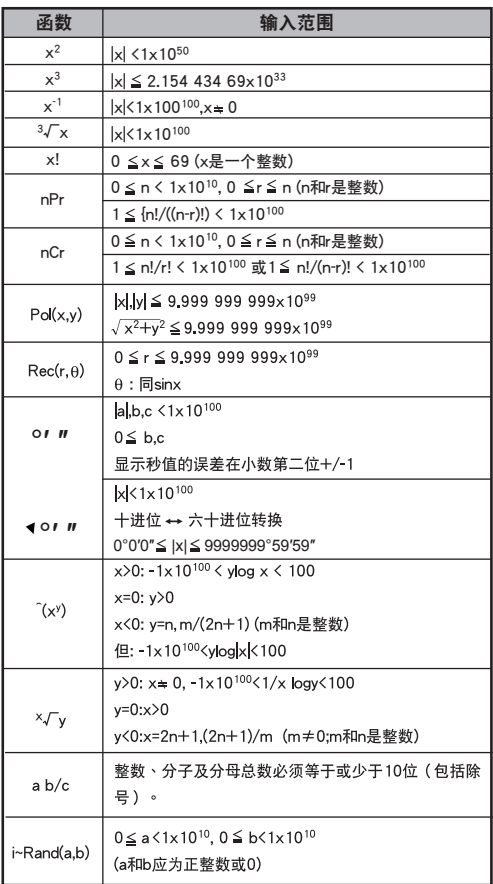

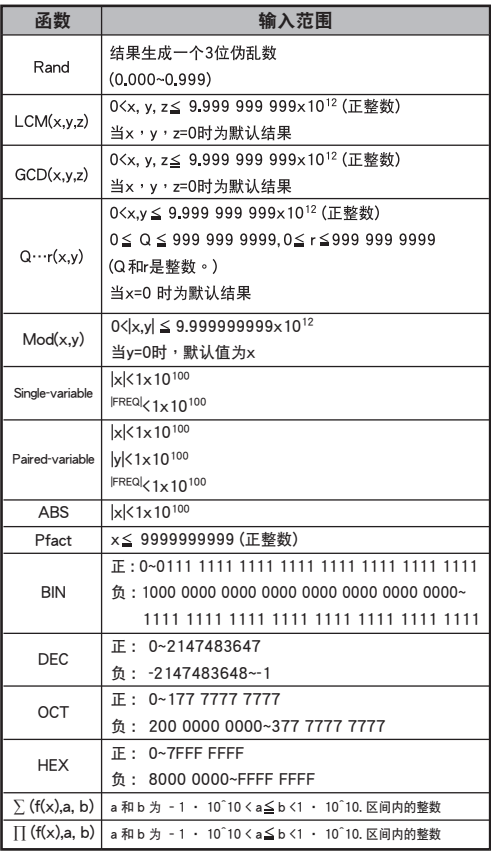

‧ 連續計算會累積誤差,在執行 ^(xy), x√y, 3√, x!, nPr及 nCr等內部連續計算時亦會出現誤差,且誤差可能變大。

### ■ 采用√ 显示结果

- 以下两种情况下均会采用 、显示计算结果:
- 1. 当中间和最终计算结果以下列形式显示时:

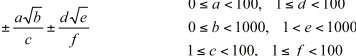

2. 当中间和最终计算结果项数为一或二时。

# 運算順序

本计算器会自动确定各个命令的运算优先顺序,具体顺序如下:

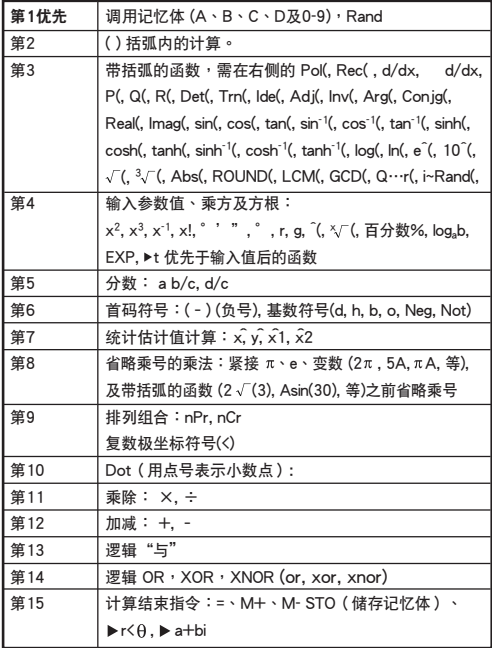

■ 在同一代先顺序上, 计算从左至右进行。

■ 括弧内的运算优先执行。当计算包含一个为负的参数时, 该负数必须被括在括弧内。

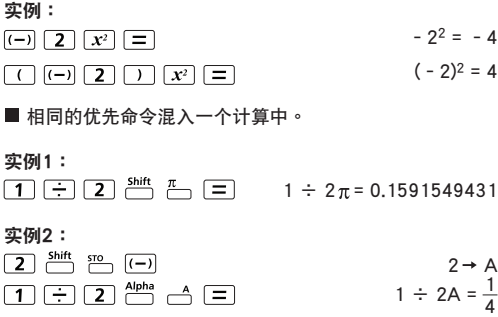

#### 運算堆疊

- 本计算器使用称为"堆叠"的记忆体区以在计算过程中依其先 後順序暫存數值(數位)及命令(+, –, x......)。
- 数位堆叠有10级,而命今堆叠有128级。当尝试执行的计算超 過堆疊的容量時,堆疊錯誤[Stack ERROR]即會發生。
- 计算会根据"运算顺序"说明的顺序进行。计算完成后,储存 的堆疊值將被釋放。

#### 錯誤資訊及錯誤指示器

螢幕上出現指示錯誤發生的錯誤資訊時,計算器會被鎖定。

- ■按下 CA,清除错误资讯,然后返回最近模式的初始显示。
- ■按下 $\widehat{\mathbb{C}}$ ) 或 $\widehat{\mathbb{C}}$ , 显示输入运算式, 游标停在错误位置旁。

 按下 ,清除錯誤資訊,清除重現記憶體歷史,並還原至最 近模式的初始顯示。

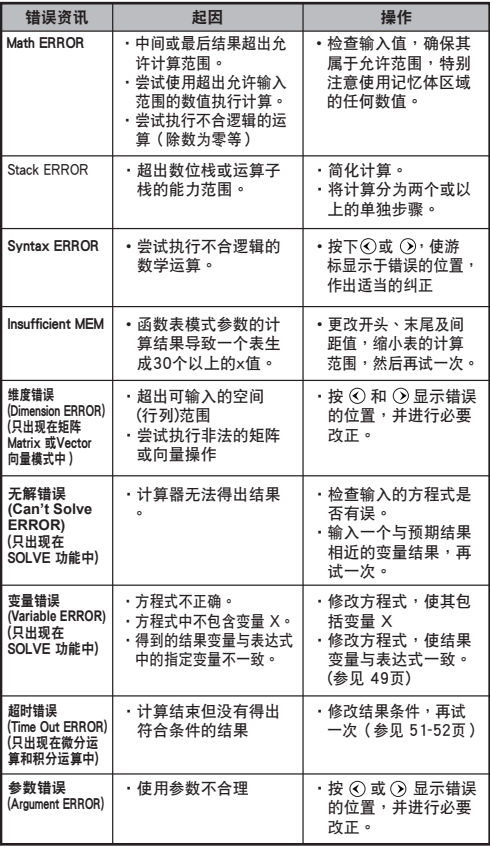

# 基本運算

■按下 MoDE 1,进入COMP模式。

■ 计算繁忙时,计算器仅显示指示 (无计算结果)。您可按 下 CA 键,中止计算操作。

## 算術運算

田田図田

· 计算负值(不包括负指数)时,用括弧将其括在内。

‧ 此計算器支持99級的括弧運算式。

数学模式: Shift SELLY 1

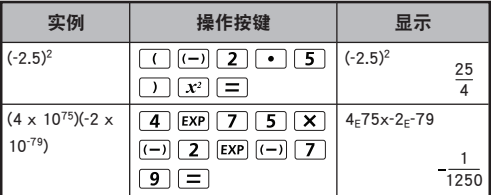

### 记忆体运算

 $\boxed{\mathsf{Ans}}$   $M + \boxed{\mathsf{M} + \mathsf{m}}$   $\begin{bmatrix} \mathsf{S} & \mathsf{TO} \\ \mathsf{R} & \mathsf{C} \end{bmatrix}$ 

### 记忆体变数

- · 有17个可储存资料、结果或专用值的记忆体变数  $(0-9, A-D, M, X, \overline{B} Y)$
- · 按下 $\overline{\phantom{a}}^{\mathsf{shift}}$  sro $\phantom{a}$  + 记忆体变数,将数值存入记忆体。
- · 按下 RCL + 记忆体变数,调用记忆体数值。
- 按  $\overline{0}$  shift  $\overline{50}$  + 记忆体变数,可清除记忆体内容。

数学模式: Shift SET-UP [1]  $\overline{2}$ 例: 23 + 7 → A (30存  $\lambda$  A), 计算2 sinA并清除记忆体A。

| 实例                     | 操作按键                                                                    | 显示                   |    |
|------------------------|-------------------------------------------------------------------------|----------------------|----|
| $23 + 7 \rightarrow A$ | $\overline{\phantom{a}}^{\text{Shift}}$<br>$\overline{2}$<br>$\sqrt{3}$ | $23+7 \rightarrow A$ |    |
|                        | <b>STO</b>                                                              |                      | 30 |
| $2 \times \sin A = 1$  | $\boxed{\sin}$ Alpha $\rightarrow$ $\boxed{=}$<br>$\overline{2}$        | $2\sin(A)$           |    |
|                        |                                                                         |                      |    |
| 清除记忆体                  | Shift<br>$\overline{\bigcap}$ $\overline{\bigcap}$<br>0                 | $0 \rightarrow A$    |    |
|                        |                                                                         |                      |    |

### 独立记忆体

- · 独立记忆体 A 使用与变数M相同的记忆体区域。仅需按 下 (添加至記憶體)或 (從記憶體中刪除),即 可方便地计算累计总数。
- 即使计算器关机,记忆体内容仍被保留。
- ‧ 按下 ,清除獨立記憶體(M) 。
- ‧ 按下 2(MCL) ,清除所有的記憶體值 。

### 答案记忆体

- ‧ 只要您按下 ,輸入值 或最近的計算結果即被自動存入答案記憶體。答案記憶體 最多可保持18位元數。
- 按下 [Ans] ,调出和使用最近储存的答案记忆体。
- 当执行错误运算时,答案记忆体不会更新。
- · 即使按下 CA 以更改计算模式,或关掉计算器,答案记 忆体内容仍可保存。

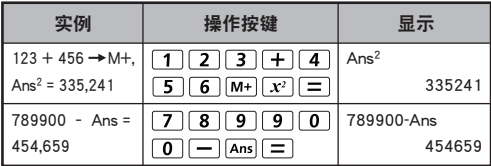

#### 分数运算

#### $\overline{a}$   $\overline{b}$   $\overline{c}$   $\overline{d}$   $\overline{b}$   $\overline{c}$   $\overline{c}$   $\overline{$

该计算器支援分数计算及分数、小数点、带分数及假分数之间的 相互轉換。

- ‧ 在設置功能表中將分數計算結果的顯示格式設定為帶分數 (■) 试假分数(一)。
- · 在预设设置下,分数以假分数( <del>,</del>) 形式显示。
- 只有在设置功能表中设定为 (■응) 后,结果方会以带分数显 示。

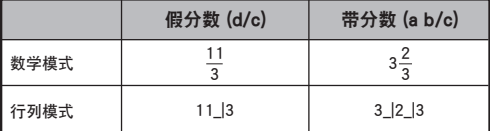

■ 按下 F=D, 使计算结果在分数与小数格式之间转换。

- 按下 。"□ ,使计算结果在假分数与带分数格式之间转 換。
- 只要分数值 ( 整数+分子+分母+分号) 的总数位超过10位, 結果將自動以小數格式顯示。

■ 当分数计算混有小数值时,结果将以小数格式显示。

### 分数 ←→ 小数点转换

数学模式: 8世 8世 1

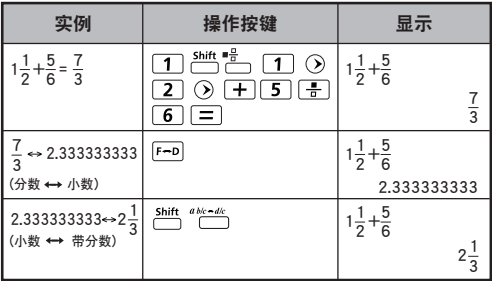

### 顯示數值交換

- 在数学模式中,按下 -- p 键,改变分数形式 → 小数形式、  $\rightarrow$  形式 π 小数形式 √ 形式 → 小数形式之间的计算结果 數值。
- 在行列模式中,按下 [-- ] 键,仅改变分数形式 → 小数形式 之间的计算结果数值,其他 π 和√ 计算将仅显示十进位值。

行列模式: [ Shift SELLY | 2 ]

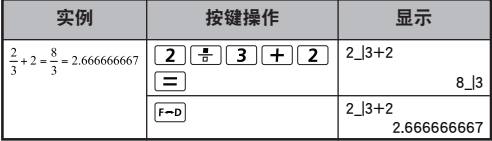

# 数学模式: <sup>Shift</sup>, SEPP [1]

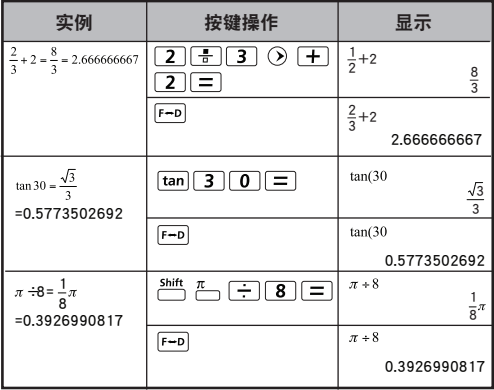

備註

- · 按下 F=D 键,某些计算结果将不会转换显示值。
- ‧ 某些顯示結果轉換可能需要很長時間。

# 数学模式: shift serur [1]

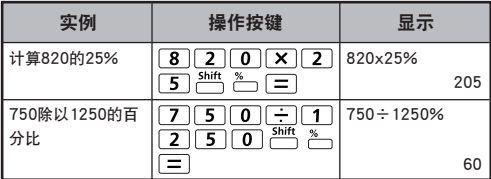

### 度分秒運算

使用度(小时)、分及秒键,执行六十进位(以60为基础的记数 系統)計算或將六十進位數字值轉換為小數值。

# 度分秒 ←→ 小数点

# 数学模式: Shift SET-UP [1]

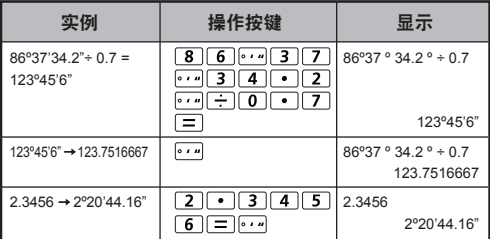

# 重現及多語句

#### ■重现记忆体功能

- · 重现记忆休仅用于COMP模式。
- ・计算完成后,计算输入及结果将被自动储存于重现记忆。 体中。
- $\cdot$  按下  $\overline{Q}$  或  $\overline{Q}$  , 可重现执行讨的计算输入及结果历史。
- •在显示幕上获得计算结果后,按下 (<)或 (>), 编辑该结 果的輸入運算式。
- $\cdot$  如  $\triangleright$  指示出现于计算显示结果的右方,您需按  $\overline{\mathsf{CA}}$  , 然后按 (<) 或 (2) , 以滚动计算结果。
- · 重现记忆体即被清除。
	- 1. 按下 <sup>跳 [4]</sup> [3] [=] [CA] 可对计算器设置讲行初始 化。
	- 2. 更改計算模式或顯示模式。
	- 3. 按 ow 键。
	- 4. 按下 2档 9档 键,以关闭计算器。

### ■ 多语句功能

- ▪用冒号 ┌┐ 将两个或以上的计算输入放在一起。
- ·首先执行的语句将会出现"Disp"显示;而当最后一个 语句执行完成后, "Disp"图示会消失。

实例 | 按键操作 | 显示 1x12=12  $\boxed{1}$  $\boxed{X}$  $\boxed{1}$  $\boxed{2}$  $\overset{Alpha}{\Box}$ 1x12:2+25| 2+25=27  $-12F12F1$ 在數學模式中使用多語 句 A Disn  $\equiv$ 1x12 12  $\Box$  $\blacktriangle$ 2+25 27  $\odot$ 重現之前的計算歷史 1  $\mathbf{v}$ 1x12  $x 12 = 12$ 12

数学模式: **Shift SELIP** 1

### 常數值運算

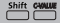

F-789SGA計算器共有 79 個內置常數值,可通過按 鍵,進入(或退出)恆指選擇菜單。將會顯示以下內容:

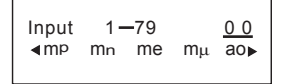

- $\cdot$  按  $\overline{O}$  , 可选择前一个或后一个值。
- ・只需按 ⓒ 或 ⑦,便可选择一个恒值。通过游标的左右 移动来选择常数符号,并且该常数符的值会在第二行显示 出來。
- ▪按 [三] 选择常数符。
- •输入常值的编号即可得到常量值,选择游标指示 ।= ), 按0 0。

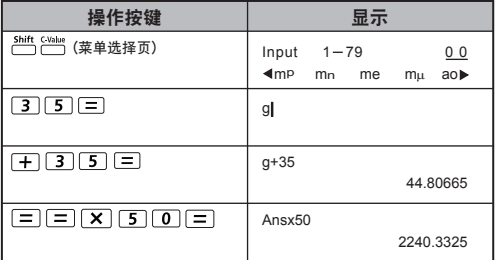

# 常數表

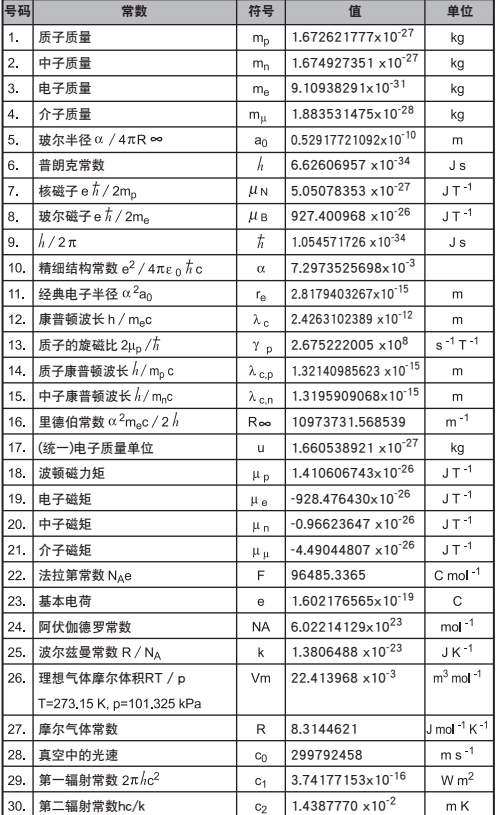

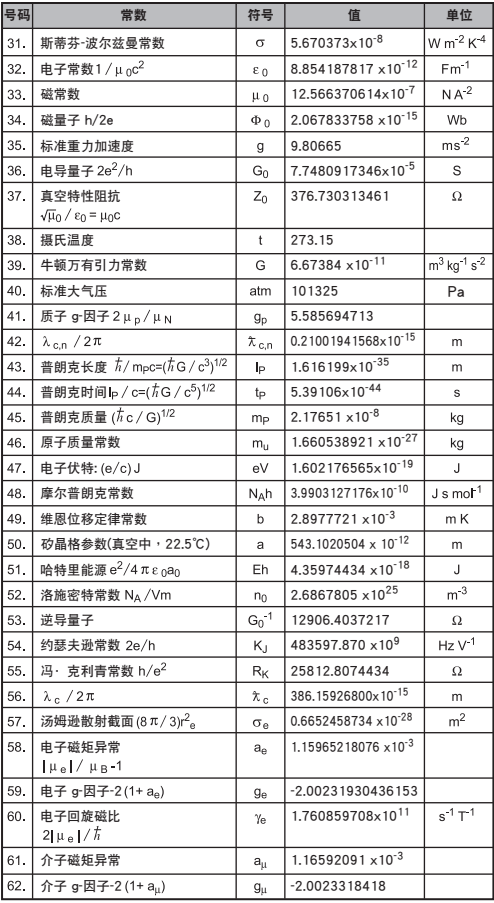

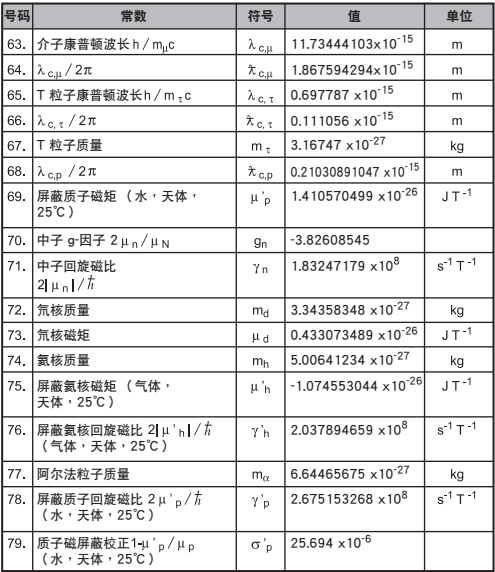

注意! 常數值不能四捨五入。

來源: CODATA(科學技術數據委員會)2010 年發佈的國際數據 http://physics.nist.gov/constants

### 度量單位轉換

本机内有 172 对不同的变换器,让您快速进行度量单位转换。 • 按 [cowr], 讲入转换菜单。

- ・8 大类别(距离,面积,温度,容积,重量,能量,压力 和速度), 句括36 种计量符号, 按  $\Diamond$  或  $\Diamond$ , 进行转换类 別頁面。
- •在类别页面,可按 ⊙ 或 ⊙ 可左右移动选择光标。

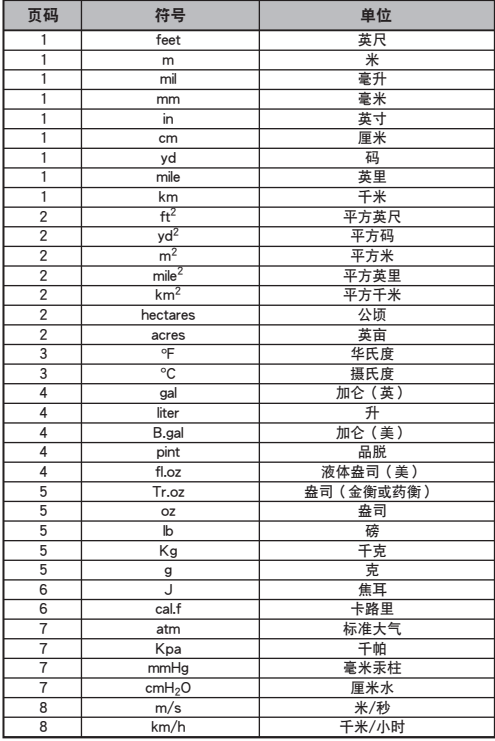

·在类别选择菜单中按 ,返回计算模式。 基本单位转换后,  $\overline{(\lambda)}$ ,  $\overline{(\lambda)}$  和  $\overline{1}$  and 键不可用。

- · 如果转换后的结果文长,带墓的第二行将会显示【ERROR】字样
	- 。按 = 选择未显示的数值;可能出现一下三种情况:

方法 A - 按住 $\widehat{A}$ , 或 $\widehat{B}$ , 洗择未显示转换值。

方法 B - 按  $\overline{on}$  or  $\overline{or}$   $\overline{ca}$ , 清空带墓, 跳出选择页面。

方法 C - 按 回到上一级计算显示。

实例: 转换 10 + (5 ft<sup>2</sup> → m<sup>2</sup>) = 10.4645152

# 数学模式: Shift SET⊔P [1]

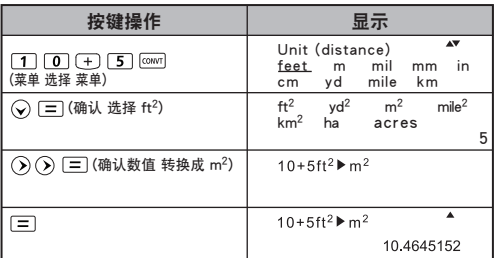

# 實用科學運算

■ 按下 MoDE 1 ,讲入COMP 模式。

 $\pi$  = 3.1415926535897932324

 $e = 2.7182818284590452324$ 

### 平方、根、立方、立方根、寡、方根、倒数及圆周率

数学模式: Shift SET-UP [1]

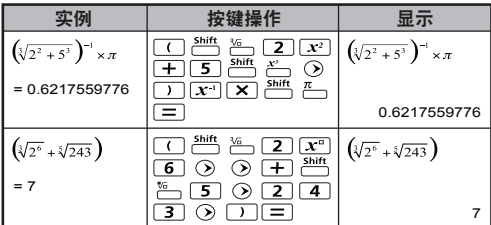

# 對數、自然對數、反對數及log 以a 為底b 的對數

# 数学模式: <sup>Siff</sup>, <sup>SELUP</sup> [1]

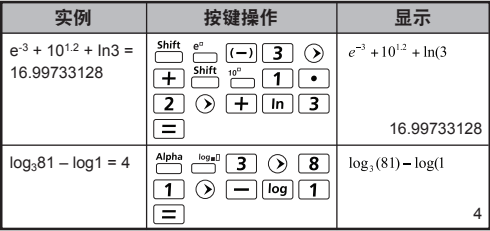

#### 角度单位转换

计算器的角度单位设置为"度"。按 (htt strup, 进入设置功 能表,將單位改為"弧度"或"梯度"。

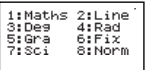

按下相应的数字键  $\boxed{3} \cdot \boxed{4}$ 或  $\boxed{5}$ , 选择您需要的角度单 位。然后显示幕会相应地显示 ◙ 、 R 、 @ 指示。 按 2<sup>814</sup>, <sup>886</sup>, 键,可在角度单位"度"、"弧度"与"梯度" **之间切換。**  $1.50$  $2.5r$  $\frac{1}{3}$ 

然后,按 1 、 2 或 3,会将当前显示的数值转换为所 選的角度單位。

# 数学模式: Chift SET-UP [1]

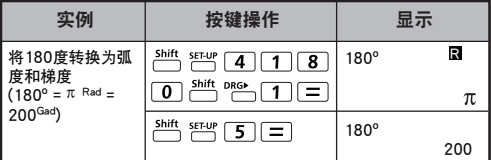

三角運算

 在使用三角功能(雙曲線除外)之前,按 來選擇 適當的角度單位(Deg/Rad/Gra)。

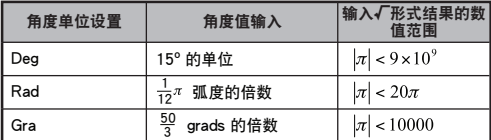

■ 90° =  $\frac{\pi}{2}$  弧度 = 100 梯度。

數學模式:

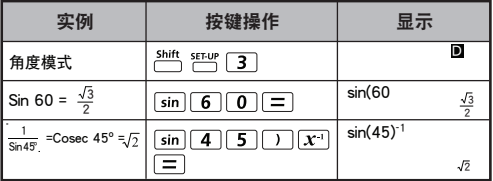

■ 双曲线 (sinh/ cosh/ tanh)、反双曲线 (sinh-1/cosh-1/tanh-1) 函數 ■ 按下 [hyp] 键,进入分双曲线菜单。

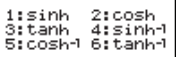

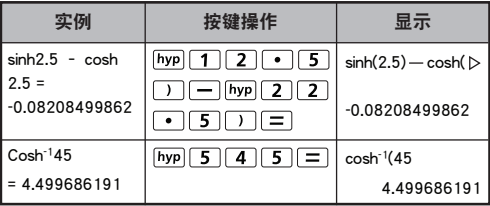

# 排列、组合、阶乘及乱数产生

- $n \Pr = \frac{n!}{(n-r)!}$ ■ 排列:
- $nCr = \frac{n!}{r!(n-r)!}$ ■ 组合:
- 阶乘:  $x! = x(x-1)(x-2)...(2)(1)$

# 数学模式: [4] SET-UP [1]

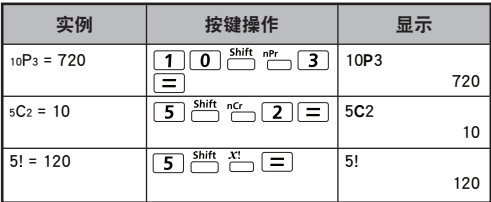

■ 乱数产生

5hift Rand : 在0.000与0.999之间生成一个乱数。显示结果将为 數學模式狀態下的分數格式。

Alpha i-Rand : 在两种指定的正整数之间生成一个乱数。输入专案 除以"."

### 数学模式: **Shift SELIP** 1

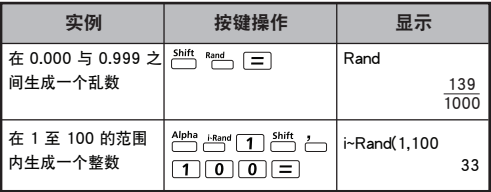

\* 数值仅为示例,每次的结果将有所不同。

# ■按下 MoDE 1,进入COMP模式。 乘积(π)运算 ■  $a = \pm \sqrt{b}$ ,  $b = 4\pm \sqrt{c}$ ,  $c = 2\pm \sqrt{d}$ 数学模式: $\frac{b}{\Pi}(\mathbf{C})$  行列模式: $\Pi(\mathbf{c}, \mathbf{a}, \mathbf{b})$

数学模式: [6] SET-UP [1] 實例:乘積(x+1)从0到5。

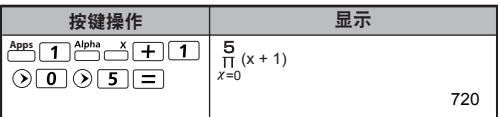

總和(∑)運算

■按下 MoDE 1,进入COMP模式。  $\blacksquare$  a = 开始,  $\overline{b}$  = 结束, c = 公式 数学模式: $\underline{\mathbf{b}}$  (**C**) 行列模式: $\underline{\mathbf{c}}$  (**c**, a, b)

行列模式: □ □ □ □ □ 实例:总和(x+1)从1到5。

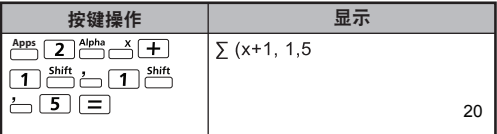

最大值和最小值運算

■ 按下 MoDE 1,进入COMP模式。

■最多五个值可以计算出来。

数学模式: **Shift** SEMP [1]

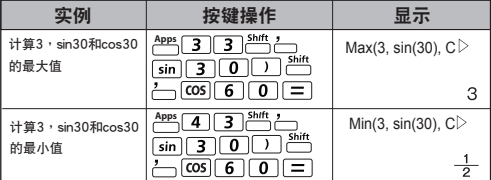

# 求模(MOD)运算

■ 按下 MoDE 1,进入COMP模式。

# 数学模式: **Shift** SELLY [1]

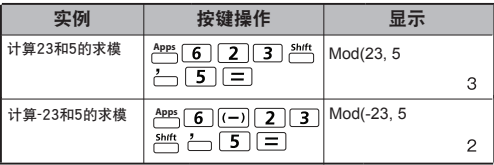

# 最小公倍數和最大公約數

■ LCM: 在 ( 最大) 的三个正整数之间计算最小公倍数。

■ GCD:在 ( 最大 ) 的三个正整数之间计算最大公约数。

# 数学模式: Ent SET-UP [1]

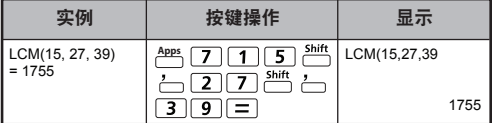

# 行列模式:  $\frac{\text{Shift}}{\text{min}}$   $\frac{\text{SFU}}{\text{min}}$  (2)

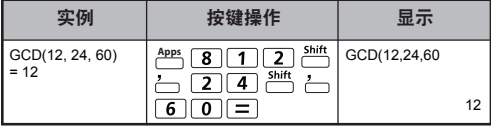

### 素因式分解

• 可将 10 位数的正整数因式分解为三位数的素数。

分解範圍:0 < X < 99999 99999 (X 為整數)

• 不能被因式分解的数字将会用括号在显示屏上进行标示 实例: 99999 99999 =  $3^{2}$  x 11 x 41 x 271 x (9091)

PFact

数学模式: [1] [1]

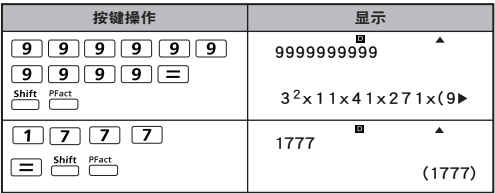

注意:

- ‧ 在任何的計算過程,按 或 或 或 鍵 ,可以取消素因式分解結果顯示。
- · 使用设置菜单,改变角度单位设置(Deg, Rad, Gra)或者 數字顯示設置(Fix, Sci, Norm)
- · 若出现了小数、分数和负数值结果或者萤幕上出现了Pol. Rec, Q...R 等符号,都会出现【Math ERROR】警告。

### 商數和餘數運算

- ■除法问题产生"商数"(Q), "余数"(r) 是整数除法问题 中餘下的數值。
- 经计算的商数值 (Q) 和余数 (r) 将被存储于获自动分配的 记忆体变数"C"和"D"中。
- 在数学模式中,按下 ⓒ 或 ⓒ 键, 滚动大量的计算结果。
- 在行列模式中,将逾 2 行列显示商数值 (Q) 和余数 (r)。
- 仅有商数值 (Q) 可继续被用于下个计算,或被存储于记忆 体变数中。

行列模式: [ Shift SELUP | 2 ]

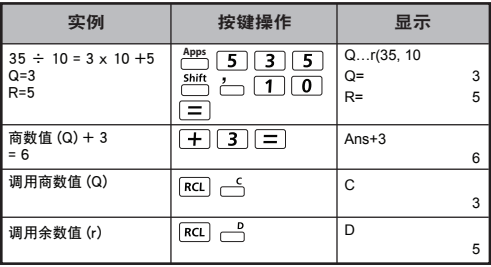

#### 座标转换

- 运用极座标,您可计算并在 180° < θ ≤ 180° 范围内显示 θ。(與弧度和梯度相同)
- 在数学模式中,按下 (<) 或 (>) 键,滚动计算结果。
- 在行列模式中,将逾 2 行列显示 (x,y) 或 (r,θ)。
- 转换后,相关结果将被自动分配至记忆体变数 X 和 Y。按下  $\overline{RCL}$   $\overline{C}$  或  $\overline{C}$  键显示结果。

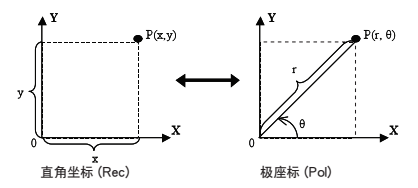

 $\frac{\text{Shift}}{\text{max}}$  ? " : 将直角坐标 (x,y) 转换为极座标 (r, θ); 按下 **RCL**  $\overrightarrow{AB}$  键为 r, 或 RCL  $\overrightarrow{BC}$  键为 θ。

数学模式: Chift SET-UP [1]

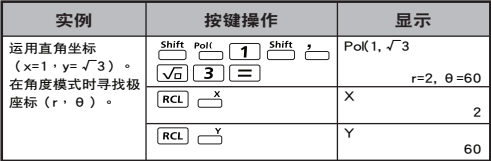

 $\overbrace{\Box}$  cm: 将极座标 (r,θ)转换为直角坐标 (x,y),按下  $\overline{RCL}$   $\overline{\bigoplus}$  键为 x, 或  $\overline{RCL}$   $\overline{\bigoplus}$  键为 y。

行列模式: □ □ □ □ □

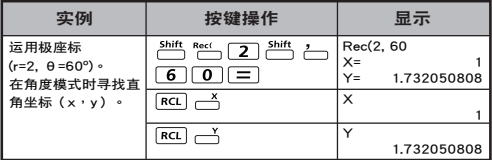

絕對值運算

数学模式: 門門 1

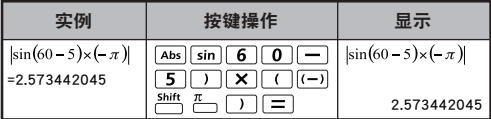

工程符号

# 行列模式:  $\stackrel{\text{shift SET UP}}{\text{eff}}$  [2]

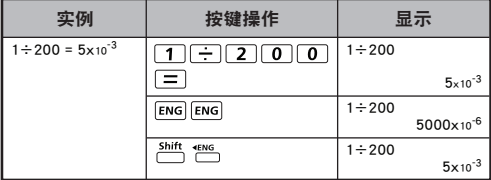

### 複數運算

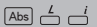

复数可以用直角坐标或者极坐标的形式 (r / e)来表示。 其中, a 为实 数, 而bi 为虚数(而i 则是相当于-1 的平方根的虚数单位 √-1) " r " i 是绝对值,而" $θ$ "则是复数的自变量。

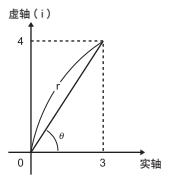

■ 按 MoDE 2, 进入CPLX 模式。 按 <sup>Apps</sup>,选择计算类型。

#### 複數類型選擇

复数类型萤幕中显示了 6 种复数计算类型。按数字键选择对应的复数 計算類型;

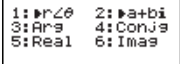

■ 查看当前的角度单位设置 (Deg, Rad, Gra)

**■「i** 看示显示结果为虚数。

 $[2]$  表示显示的值为自变量  $\theta$ 。

■ 虚数将占用所有的重放存储容量。

#### 直角坐標形式和極坐標形式的轉換

按  $\frac{\text{APE}}{\text{D}}$   $\boxed{\text{1}}$  可以将直角坐标形式的复数转换为极坐标形式; 而按 2 | 则可将极坐标形式复数转换为直角坐标形式。

# 数学模式: <sup>Shift</sup>, SEPIC 1

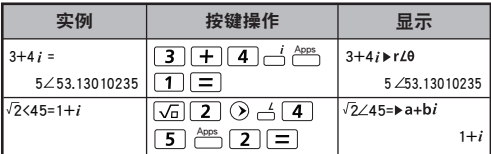

#### 絕對值和自變量運算

已知直角坐標形式複數,通過按 或 ,分別可 Abs Apps 以计算出相应的绝对值 (r) 和自变量 (θ) 。

# 行列模式: Shift SELLY 2

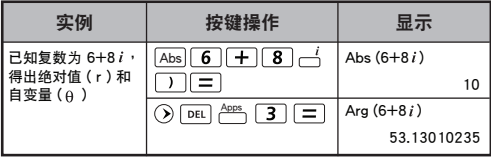

### 複數的共軛

若复数为 z= a + bi, 该复数的共轭值应为 z = a - bi.

行列模式: 2 554 824 [2]

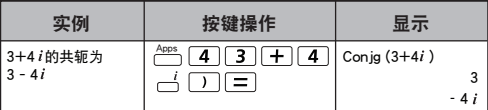

### 分清複數的實值和虛值

# 数学模式: Shift SET-UP [1]

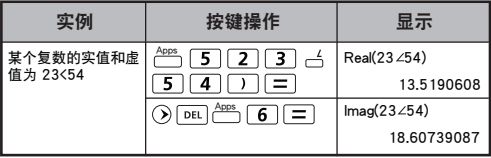

基数计算和逻辑运算

- 按 [MODE] [ 4 ],进入基数模式。
- 十进制 (以 10 为基础), 十六进制 (以16 为基础), 二进 制(以2 为基础), 八进制(以8为基础), 或者逻辑计算。
- 在基数模式中选择某一数字系统,只需按 r<sup>ase</sup> 十进制【DEC】, 一些十六进制【HEX】, 一些二进制【BIN】或者 一 【OCT】。
- 按 źºº,键,进行逻辑计算包括:逻辑积和逻辑和【and】/ 【or】,除外邏輯和【Xor】,除外負邏輯和【Xnor】, 否定【Not】及負數【Neg】。
- 如果二讲制或者八讲制计算结果超过 8 位数,将会显示 ,表明結果還有下一頁,按 鍵可以使兩頁答案 循环显示。
- 在基数模式中,所有的科学功能都无法使用,并且无法输 入小數和指數值。

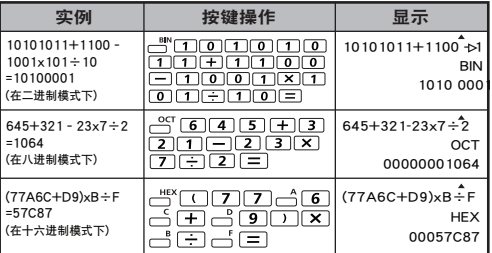

数学模式: Shift SET-UP [1]

```
基数模式转换 – BES→ – BES→ – BBS
```
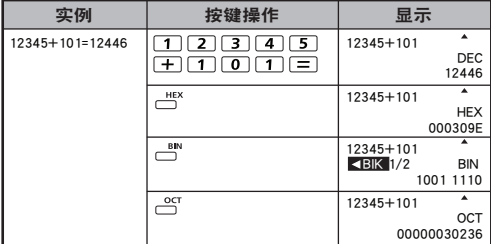

#### 邏輯運算

# 数学模式: thift SEUP [1]

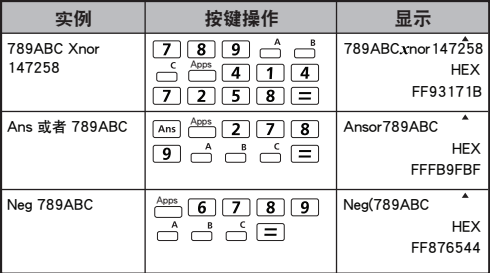

# 統計運算

- ■按下MODE 3 键,进入统计计算模式, "STAT"指示灯 亮起。
	- 按下<sup>Apps</sup>「1」(类型)键,选择计算类型。

#### 統計類型選擇

統计计算有 8 种, 在进入 Statistical Type Selection (统计类型选 择)萤幕后,按下数位选择统计计算的类型。

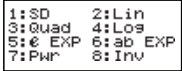

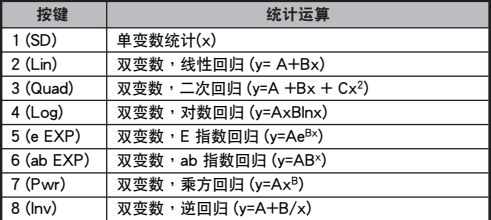

### 統計數据輸入

在確定以上統計類型選擇螢幕的計算類型後,或在 STAT 模式時 按下 ( <u>^ ) (2</u>(资料)键,将显示以下统计资料登录萤幕。

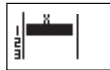

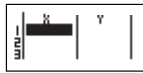

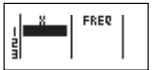

單變數 STAT 雙變數 STAT

單變數 STAT "FREQ ON"

- ・在计算器的设定功能表中打开资料频率"FRFQ",FRFQ 栏 將被添加至以上螢幕。
- · 以下为资料登录的最大行列数。

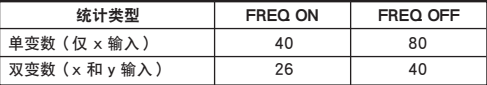

- 统计资料登录带真中的输入运算式和显示结果数值处于行列模 式(与行列模式状态的 Comp 模式相同)。
- ・输入资料后,按下 [三] 键,将数值存储于统计寄存器中,并 显示储存格中的数值(最大 6 位元数字)。您可按下游标键, 在每個儲存格之間移動游標。

#### 編輯統計樣本資料

#### ■ 替换储存格中的资料

- (1) 在統計資料登錄螢幕,將游標移動至您希望編輯的儲存格。
- (2) 输入新资料数值或运算式, 随后按下 二 键

#### ■ 删除行列

- (1) 在統計資料登錄螢幕,將游標移動至您希望刪除的行列。
- (2) 按下 DEL 键

#### ■ 插入行列

- (1) 在統計資料登錄螢幕中,將游標移動至已插入行列之下的 行列。
- (2) 按下 (編輯)鍵 **Apps**
- (3) 按下 (Ins)鍵
- 删除所有 STAT 资料登录
	- (1) 按下(<sup>Apps</sup> [3](编辑)键
	- (2) 按下 (Del-A) 鍵

### 統計計算螢幕

- 输入 STAT 资料之后,按下 [CA] 键,进入资料运算带 幕。
- 资料运算萤幕处于行列模式,进行输入和输出显示。
- 使用统计功能表计算统计结果。 (S-SUM, S-VAR, S-PTS, Reg).

### 統計菜單

在統計資料登錄螢幕或統計計算螢幕中,您可按下 鍵, **Apps**顯示統計功能表螢幕。

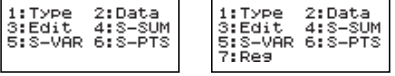

單變數 STAT 雙變數 STAT

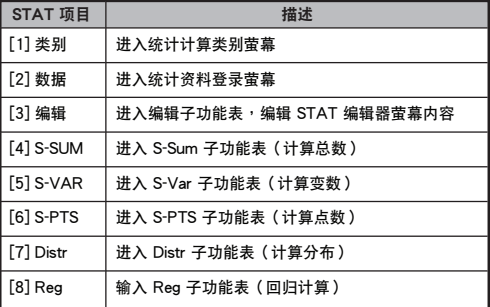

統計計算結果位於 [4] S-SUM, [5] S-VAR, [6] S-PTS, [7] Reg

| STAT<br>子功能表 | STAT 类型          | 数值                     | 符号                      | 操作                                       |
|--------------|------------------|------------------------|-------------------------|------------------------------------------|
| S-SUM        | 单变数和双<br>变数 STAT | 所有x <sup>2</sup> 值的总和  | $\sum x^2$              | Apps 4<br>1                              |
|              |                  | 所有x值的总和                | Σх                      | $\overline{2}$<br>Apps<br>4              |
|              | 仅用于双变<br>数 STAT  | 所有y2值的总和               | $\nabla y^2$            | Apps<br>4<br>3                           |
|              |                  | 所有y值的总和                | Σу                      | Apps<br>4<br>4                           |
|              |                  | xy对数的和                 | ∑ху                     | Apps<br>4<br>5                           |
|              |                  | 所有 $x^3$ 值的总和          | $\sum x^3$              | Apps<br>4<br>6                           |
|              |                  | 所有 $x^2$ v对数的总和        | $\nabla x^2y$           | 4<br>7<br>Apps                           |
|              |                  | 所有x <sup>4</sup> 对数的总和 | $\nabla x^4$            | 4<br>8<br>Apps                           |
| S-VAR        | 单变数和双<br>变数STAT  | 资料样本的个数                | n                       | 5<br>Apps<br>1                           |
|              |                  | x值的平均数                 | $\overline{\mathbf{x}}$ | 5<br>$\overline{2}$<br>Apps              |
|              |                  | x的母体标准差                | $x\sigma_{n}$           | 5<br>3<br>Apps                           |
|              |                  | x的样本标准差                | $x\sigma_{n-1}$         | 5 <sup>1</sup><br>Apps<br>4              |
|              | 仅用于双变<br>数STAT   | y值的平均数                 | Δ                       | $A^{opp}$ 5<br>5                         |
|              |                  | v的母体标准差                | $y\sigma_n$             | $Apos$ 5<br>6                            |
|              |                  | v的样本标准差                | $y\sigma_{n-1}$         | 5<br>Apps<br>7                           |
| S-PTS        | 单变数和双<br>变数STAT  | X的最小值                  | minX                    | Apps<br>$\overline{6}$<br>$\overline{1}$ |
|              |                  | X的最大值                  | maxX                    | $\overline{2}$<br>Apps<br>6              |
|              | 仅用于单变<br>数STAT   | 中位数                    | med                     | $\overline{6}$<br>$\overline{3}$<br>Apps |
|              |                  | 众数                     | mode                    | 6<br>Apps]<br>$\overline{\mathbf{4}}$    |
|              |                  | 上四分位值Q1                | Q1                      | Apps<br>5<br>6                           |
|              |                  | 上四分位值Q3                | O3                      | Apps<br>6<br>6                           |
|              |                  | 范围                     | R                       | Apps<br>7<br>6                           |
|              | 仅用于双变<br>数STAT   | Y的最小值                  | minY                    | $\overline{3}$<br>Apps<br>61             |
|              |                  | Y的最大值                  | maxY                    | Apps<br>61<br>4                          |
| Reg          | 适用于非二<br>次回归     | 回归系数A                  | Α                       | Apps<br>8 <sup>1</sup><br>$\mathbf{1}$   |
|              |                  | 回归系数B                  | B                       | 8<br>$\overline{2}$<br>Apps              |
|              |                  | 相关系数r                  | r                       | 8<br>3<br>Apps                           |
|              |                  | x的估计值                  | ŷ                       | $\overline{8}$<br>$\overline{4}$<br>Apps |
|              |                  | v的估计值                  | ŷ                       | $\overline{8}$<br>$\overline{5}$<br>Apps |
| Reg          | 仅限二次回<br>归       | 回归系数A                  | Α                       | $\overline{8}$<br>Apps<br>1              |
|              |                  | 回归系数B                  | B                       | 8<br>$\overline{2}$<br>Apps              |
|              |                  | 回归系数C                  | Ċ                       | 8<br>3<br>Apps                           |
|              |                  | x1的估计值                 | Ŷ1                      | 8<br>Apps<br>4                           |
|              |                  | x2的估计值                 | $\hat{x}2$              | 8<br>$\overline{5}$<br>Apps              |
|              |                  | v的估计值                  | ŷ                       | $\sqrt{2}$ 8<br>6                        |

# 統計運算實例

SD類型統計運算實例:

试在SD模式下运算下列资料的  $\sum x^2$ ,  $\sum x$ , n,  $\bar{x}$ ,  $x \sigma_{p}$ ,  $x \sigma_{p-1}$ , minX及maxX: 75, 85, 90, 77, 79 (Freq: 关闭)

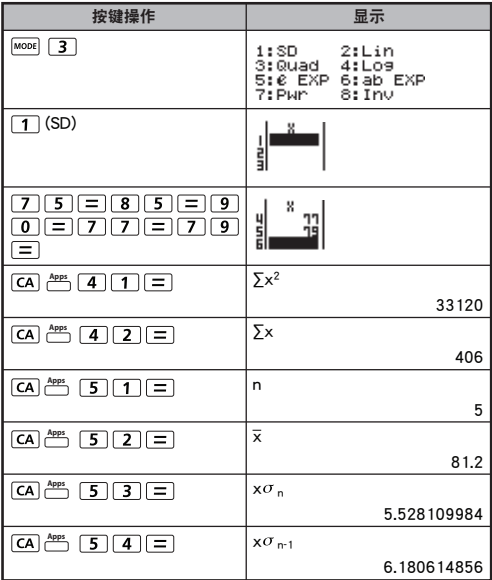

### 二次回歸類型統計運算例:

ABC C公司以编码单元考察广告开支的成效,得到以下资料:

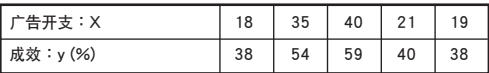

假设广告开支X=30,并估计广告开支的标准 ( of X<sub>1</sub>, X<sub>2</sub> 的估计 值) 成效y =50,請使用回歸估計的成效(y的估計值)。

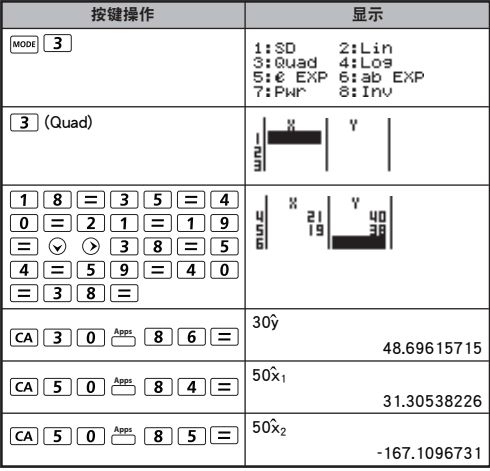

# 分佈運算

■ 在统计模式 (SD) 或者回归模式 (REG) 中输入采样数据后, 可進行常規分佈計算或者概率分佈計算,例如P(t), Q(t) 和 R(t), 其中 t 为概率计算中的随机变量。

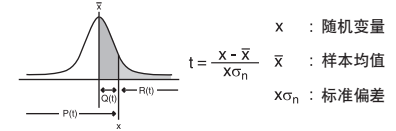

按 一 一 显示分布计算萤幕

- 1: P( 2: Q(  $3: R($  4:  $\blacktriangleright$  t
- 按 1, 2, 5 或者 4 进行相应运算。

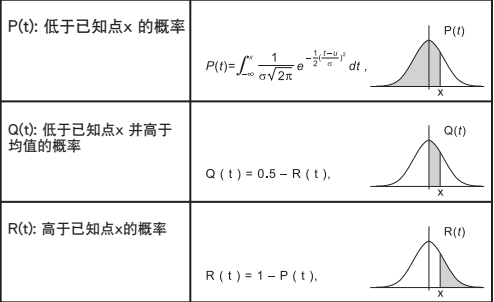

## 实例: 计算一下样本数据P(t), 20, 43, 26, 46, 20, 43, 當x = 26時的概率分佈。

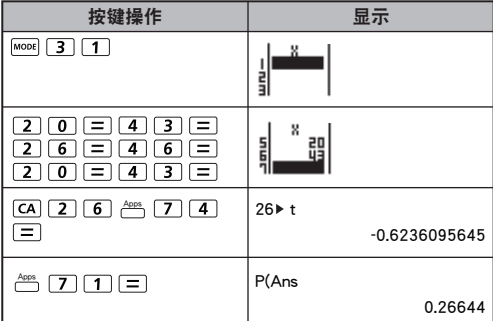

# 方程式運算

## ■ 按 5 进入方程模式;按 ⊙ / ⊙或者前一页/ 後一頁

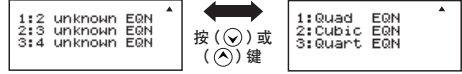

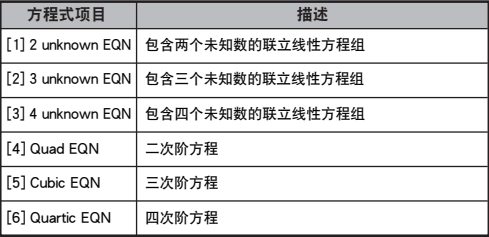

### 聯立線性方程組

包含兩個未知數的聯立線性方程組:

 $a1x + b1y = c1$  $a2x + b2y = c2$ 

句含三个未知数的联立线性方程组:

 $a1x + b1y + c1z = d1$  $a_{2x} + b_{2y} + c_{2z} = d_{2z}$  $a_3x + b_3y + c_3z = d_3$ 

包含四個未知數的聯立線性方程組:

 $a_1w + b_1x + c_1v + d_1z = e_1$  $a2w + b2x + c2y + d2z = e2$  $a_3w + b_3x + c_3y + d_3z = e_3$  $a_4w + b_4x + c_4y + d_4z = e_4$  實例: 解三元方程式組:  $2x + 4y - 4z = 20$  $2x - 2y + 4z = 8$  $5x - 2y - 2z = 20$ 

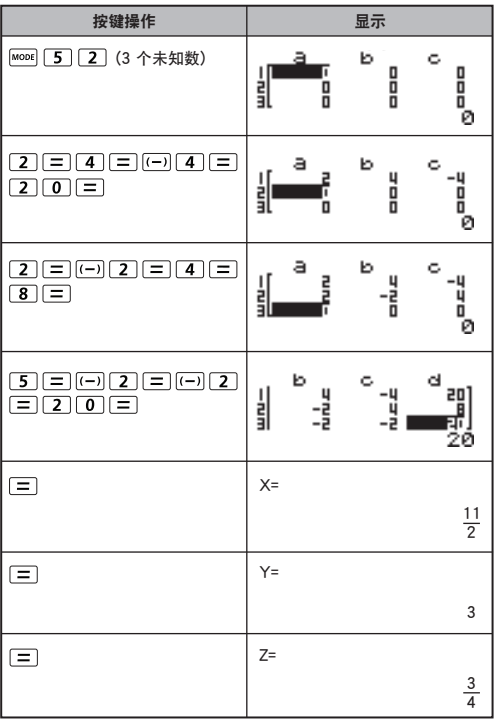

#### 二次、三次和四次方程

 $\Box$ 次方程式 :  $ax^2$  + bx + c = 0 (只有一个x变量,二次阶的多项式 方程)  $\Xi$ 次方程式 :  $ax<sup>3</sup> + bx<sup>2</sup> + cx + d = 0$  (三次阶的多项式方程)

四次方程式 :  $ax^4 + bx^3 + cx^2 + dx + e = 0$ 

#### $\hat{\mathbf{Z}}$ 例: 解三次方程式 5x<sup>3</sup> + 2x<sup>2</sup> – 2x + 1 = 0

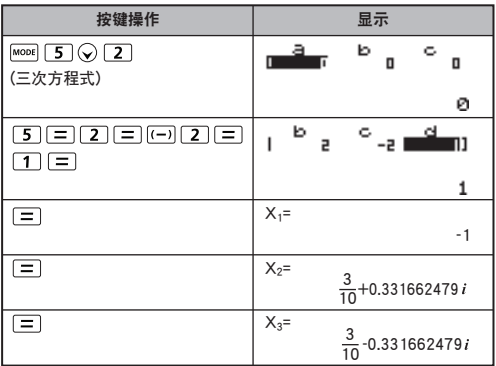

■ 对于二次方程式, 三次方程式和四次方程式, 自变量的名 称从"X1"开始。

# 求解(SOLVE)功能

■ SOLVE功能是使用牛顿法求解一个方程式。

SOLVE功能只能在COMP模式下使用。

- 以下为可使用SOLVE功能求解的不同种类方程式之解说。 ● 包含變量X之方程式
	- SOLVE功能求解变量X,  $mX^2 + 2X 2$ ,  $X = Y + 3$  $X - 5 = A + B$ ,  $X = tan(C)$  等
	- ス−⊃=A+B,ス=tan(C) 寺<br>• 请把变量X输入至方程式之左边。 例:  $X^2$  + 5 $X$  = 24 或  $X^2$  + 5 $X$  – 24 = 0 或  $X^2$  + 5X – 24
	- $\bullet$  当输入如 X2 + 5X 24, 计算器会把方程式定义为  $X^2 + 5X - 24 = 0$ . 无需要输  $\lambda$  "= 0"之部分。
- 使用以下語法輸入方程式:【方程式】,【解變量】 於一般情况SOLVE功能會解變量X,除非您另行指定。 例如求解Y = X + 5并指定解變量Y,可輸入如:  $Y = X + 5, Y$

#### 使用SOLVE功能重要注意事項

- SOLVE功能不能求解一个包含了∫、<del>dx</del> 、∑、 π 、 Pol、 -<br>Rec、 Q...r、Rand、 i-Rand或多句表达方式的方程式。
- SOLVE功能使用牛顿法求解,因此即使有多个解,也只 可显示其中一个解答。
- 在SOLVE功能進行求解時,或會因解變量的初始值(假設 **信)而不能得到一个求解, 当发生这种情况,请**当试改变 解變量的初始值。
- 即使有解答存在,但SOLVE功能仍可能無法求解正確 答案。
- 如求解的方程式包含开括号之功能,请必须在完成输入 后加上闭括号。
- 在求解的表達式中不包括解變量時,會出現錯誤指示 【Variable ERROR】。
- 牛顿法在求解以下函数时,可能会出现问题。 例子:  $y = e^x$ ,  $y = \frac{1}{x}$ ,  $y = \sin(x)$ ,  $y = \sqrt{x}$ 等
- 當方程式需較長時間運算時,將會顯示【PROCESSING】。 若要中断正在进行的SOLVE功能运算,则可按下 [CA] 键。

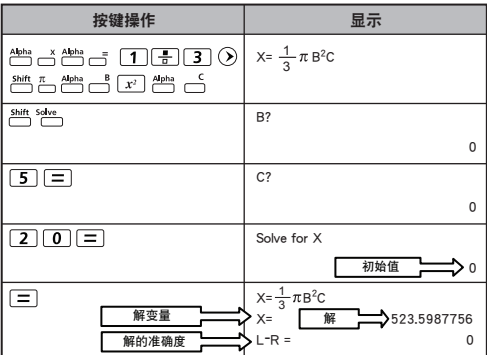

实例 : 求解 X =  $\frac{1}{3}$ πB<sup>2</sup>C ;当B=5,C=20时

• 解的准确度是把求得的解代入方程式的解变量时,方程式的 左右兩側之差。 當數值越接近0,所求得的解准确度就越高。

#### 繼續求解屏幕

● SOLVE功能會執行預設次數的收斂。如未能在預設次數前找 到一个解,便会显示一个【Continue:[=]】的确认屏幕,询问 是否要继续运算。如果想继续运算,请按 [=]; 或按 [cA], 則可取消Solve之運算。

# CALC 功能(公式存儲器)

- CALC 功能为存储空间,可以保存一个最多需要79步的单一 公式,并且可以之后将其调出,代入不同的值进行多次运算。
- 输入计算表达式,按 [ak]后, 计算器要求输入自变量的数值。
- CALC功能只能在普通运算 (COMP) 或复数运 (CPLX) 模 式中使用。
- $\overline{22}$ 例: 在方程式Y=5x<sup>2</sup> 2x +1 中计算当x = 5 和 x = 7时, Y的值。

行列模式: 2014 924 927

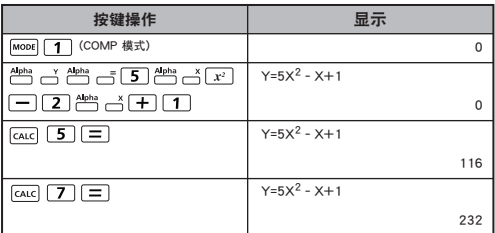

! 当你开始新的计算,转换至其他模式或者关闭计算器时, Guc 已存储的表达式将会被清除。

# 微分运算

- 按 Mooe [1] 进入COMP模式。
- 要进行微分运算,你必须以如下格式输入表达式:

# **■ 想分式 ← a ← △x □**

- ‧微分式中必須包含變量X
- ‧"a" 為微分係數
- · " Ax" 为x 的变换间隔 (计算精度)
- 实例: 求函数  $f(x) = \sin(3x + 30)$  中点  $x = 10$ ,  $\triangle x = 10^{-8}$ 時的函數值。

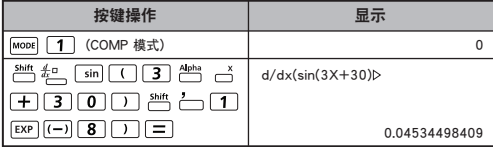

- ! 微分表达式中的 △x不能省略,计算器会自动代替 △x的值。
- ! 代入的 x值越小,所需要的計算時間就會越長,計算結 果就越精确;代入的 xx值越大,计算时间就越短,答案 相對無前者精確。
- ! 輸入的x值不連貫或者變化巨大可能導致答案不準確或出錯。
- ! 当进行三角函数的微分计算时, 选择角度单位设置为弧度 (Rad)
- ! Logab, i~Rand, Rec ( 和 Pol ( 函數不能加入微分計算。

# 积分运算

- 按 MoDE 1 ,进入COMP模式
- 要进行积分计算,你必须输入以下元素:

# ■ 积分式 △ a △ b △ n □

- · 积分式中含有变量x.
- ‧"a" 和"b"表示設定積分計算區間的積分範圍。
- ‧"n" 為分割數(符合N= 2n).

■ 积分计算根据辛普森法则

 $\int_{0}^{b} f(x) dx$ , n=2<sup>n</sup>, 1 ≤ n ≤ 9, n ≠ 0

隨著有效數字的數量增加,內部積分運算會需要一定的時 間。有時,即使進行了很長時間的計算,計算結果可能是 錯的。當有效數字少於1時,尤其可能出錯。

實例: 當n=4時進行積分計算

 $\int_{0}^{3} (5x^{4} + 3x^{2} + 2x + 1) dx$ 

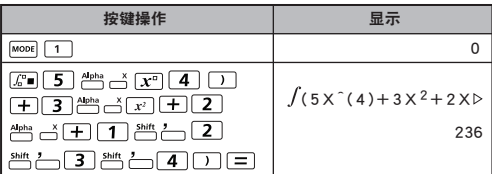

- ! 在进行三角函数的积分计算时,将角度单位设置为弧度 (Rad)。
- ! Logab, i~Rand, Rec (和 Pol (函数不能参与积分计算。

# 矩阵运算

- 按 MoDE 7 讲入矩阵模式
- 在开始矩阵运算之前,必须先创建一个,或最多可创建名 为A,B,C,D的四个矩阵。矩阵维度可以达到4x4
- 矩阵计算的结果将自动存入MatAns 存储器中。该矩阵 MatAns 存储器可以用于以后所有的矩阵计算。

創建一個矩陣

■ 按 MoDE 7, 进入矩阵模式

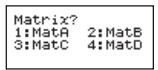

■ 按 [CA]  $\stackrel{\mathsf{Aops}}{\frown}$  , 使用MATX 应用程序;按  $\odot$  /  $\odot$  进入上 一頁或下一頁。

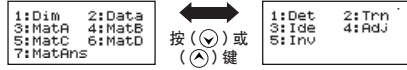

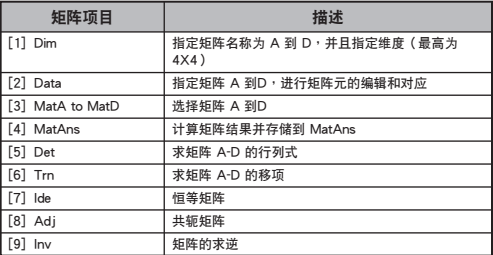

■ 按 CA, 退出矩阵创建萤幕

#### 編輯矩陣數據

按 (數據),指定矩陣A,B,C,D 進行編 Apps 輯,螢幕中將顯示對應的矩陣元指示符。

■ 输入新的数值,按 三 确认输入。

■ 按 CA , 很出矩阵编辑萤幕。

矩陣的相加,相減和相乘

实例:MatA =  $\begin{bmatrix} 1 & 2 & 3 \\ 4 & 5 & 6 \end{bmatrix}$ , MatB =  $\begin{bmatrix} 9 & 8 & 7 \\ 6 & 5 & 4 \end{bmatrix}$ , MatA x MatB=? 4 5 6 7 8 9 8 7 6 5 4 3 2 1

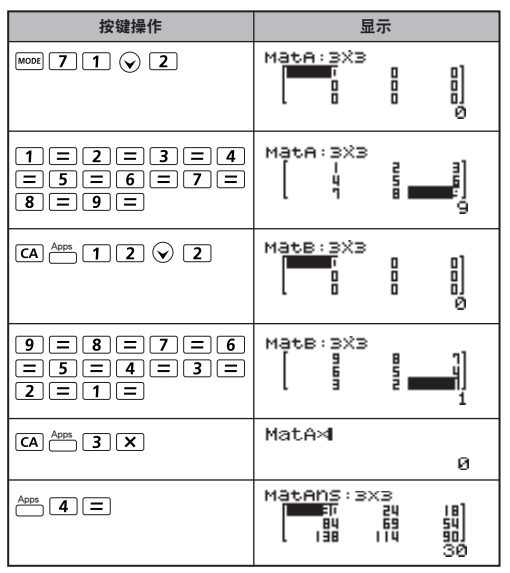

! 進行加、減、乘的矩陣必須大小一致。如果對不同維度的 矩陣進行加減,相乘,則會出錯。例如,不能將2x3 的矩 陣與2x2 的矩陣進行加減。

矩阵标显积的运算

$$
\mathbf{R} = \begin{pmatrix} 3 & -2 \\ 4 & 5 \end{pmatrix}
$$

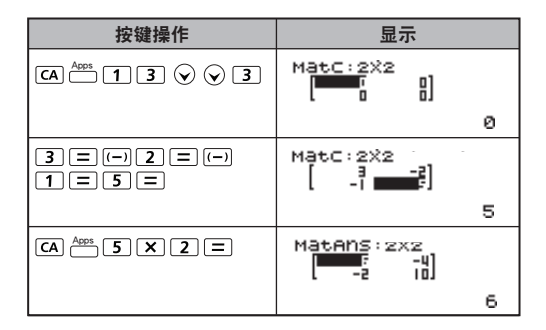

矩陣行列式的值的運算

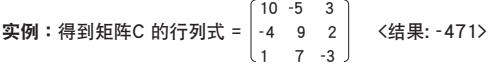

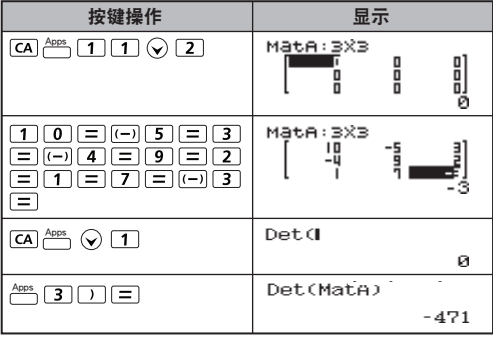

! 如果你得到的是一个非方形矩阵的行列式, 则会出错。

轉置矩陣

\n
$$
\mathbf{R} = \n \begin{bmatrix}\n 9 & 5 \\
6 & 2 \\
8 & 4\n \end{bmatrix}\n \quad\n \begin{aligned}\n \times \mathbf{S} = \n \begin{bmatrix}\n 9 & 6 & 8 \\
5 & 2 & 4\n \end{bmatrix}\n \end{aligned}
$$
\n

\n\n $\mathbf{R} = \n \begin{bmatrix}\n 9 & 6 & 8 \\
5 & 2 & 4\n \end{bmatrix}$ \n

Apps Apps Apps

恆等矩陣

实例:单位矩阵 D  $\begin{bmatrix} 1 & 0 \\ 0 & 1 \end{bmatrix}$ 0 1

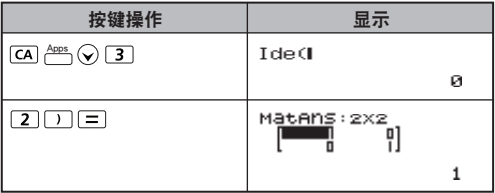

#### 共軛矩陣

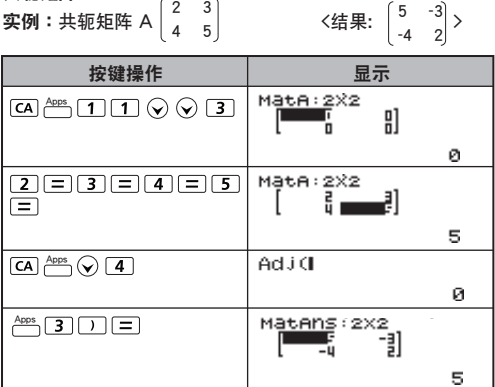

#### 矩陣的求逆

**મ%9** : ంE4E4C = 
$$
\begin{bmatrix} 8 & 2 \\ 3 & 6 \end{bmatrix}
$$

\n $\langle \text{4E} | 20142357142 - 0.047619047} \rangle$ 

-0.071428571 0.19047619

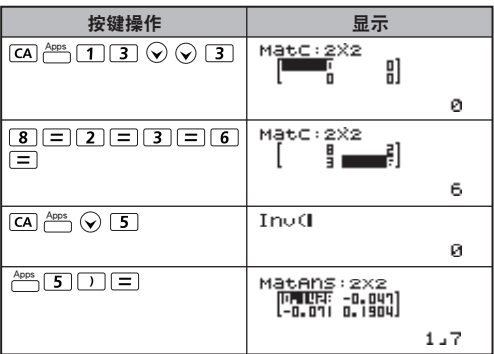

### 求矩陣的絕對值

實例:求上一例中逆矩陣 C 的絕對值。

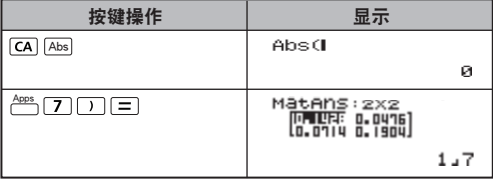

# 向量运算

■ 按 MoDE 8 进入向量模式。

- 开始向量计算之前,必须要先创立一个或多个向量 A , B, C, D (一次最多创立4个向量)。
- 向量计算的结果将自动存储在 VctAns 存储器中。 该向量 VctAns 存储器可以用于以后所有的向量计算。

創建一個向量

■ 按 MoDE 8 进入向量模式。

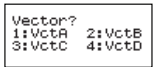

按 [CA] <sup>Apps</sup> 使用向量工具。

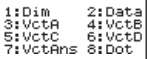

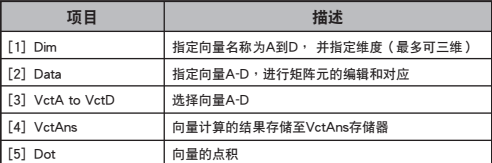

■ 按 CA 退出矩阵创建萤幕。

編輯向量元素

按 (數據),然後指定矩陣 A,B,C,D Apps 进行编辑,萤幕中将会显示对应的向量元素指示符。

■ 输入新的数值,按 □,确认输入。

■按 CA 退出向量编辑萤幕。

向量的加減

实例: 向量 A = (9,5), 向量 B = (7,3), 向量 A - 向量 B =?

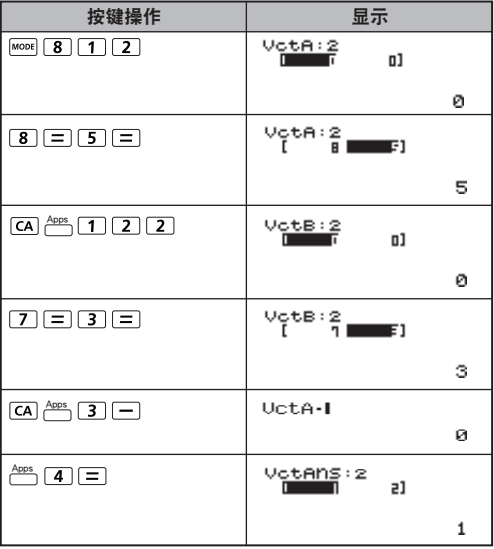

! 如果进行不同维度的向量加减, 计算器将会出错。例如,  $n = A$  (a, b, c) 不能与向量 B (d, e) 相加减。

### 求向量的數量積

向量中的每一位置与同一个数相乘,得到一个同样大小的向量。  $s \times VctA(a,b) = VctB(axs, bxs)$ 

实例: 向量 C= (4, 5, -6) 乘以 5

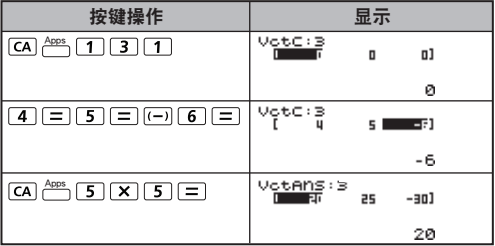

### 计算两个向量的内积

实例: 计算向量A 与向量B 的内积。其中, 向量A=(4, 5, -6), 向量B=(-7, 8, 9)

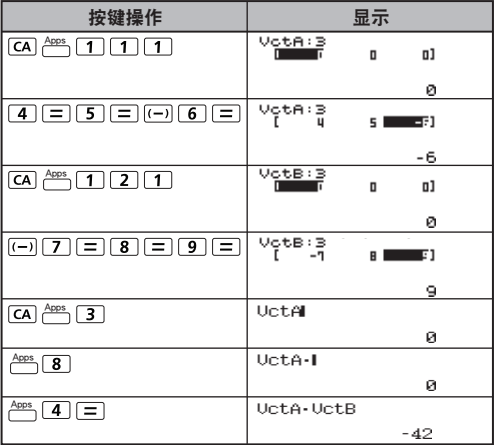

# 计算两个向量的外积

实例: 计算向量 A 与向量 B 的外积。其中, 向量 A =  $(4, 5, -6)$ , 向量 B =  $(-7, 8, 9)$ 

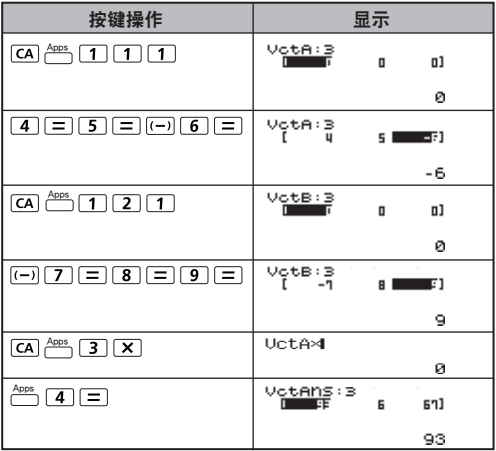

! 如果进行不同维度的向量内积和外积计算, 计算器将会出 錯。

# 求向量的絕對值

实例: 求向量 C 的绝对值。向量C 已经在计算器中创建并且 向量 C = (4, 5, -6)。

行列模式: 普普2

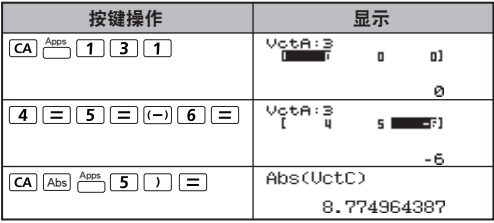

实例: 在一致向量A=(-1, 0, 1), 向量B=(1, 2, 0)的基础上, 求兩者之間的角度 (角度單位為Deg),並求同時 垂直于向量 A 与向量 B 的单位向量。

$$
\cos \theta = \frac{(A \cdot B)}{|A||B|}
$$
,  $\overline{m} \theta = \cos^{-1} \frac{(A \cdot B)}{|A||B|}$ 

同时垂直于向量 A 与向量B 的单位向量 =  $\frac{AxB}{|AxB|}$ 

< 结果 :  $\frac{VctA \times VctB}{|VctA \times VctB|}$  =(0.666666666, -0.333333333, 0.6666666666) >

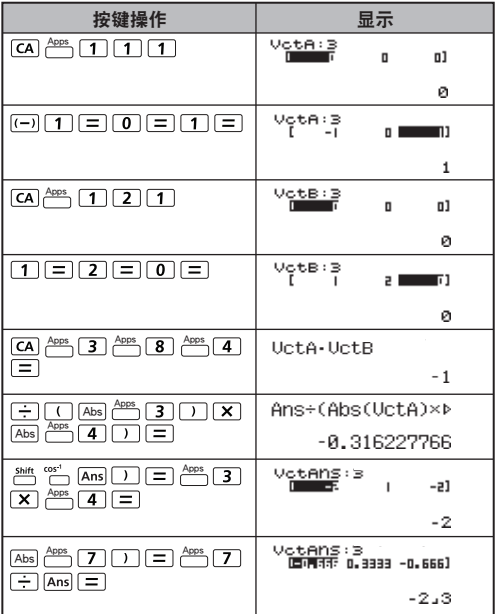

# 函數 (x,y) 的 TABLE 運算

- 输入函数f(x)生成的x同f(x)函数表。
- 生成数位表的步骤
	- 1. 進入TABLE模式
		- · 按下 MoDE 6 键,进入表函数运算。
	- 2. 函數輸入螢幕
		- ー<br>※輸入X变数函数 <sup>Alpha</sup> 一 ,生成函数表结果。
		- ‧所有其他變數(A, B, C, D, Y)同獨立記憶體(M)作為值。
- Pol, Rec, Q…r,  $\frac{d}{dx}$ 函数不能用于函数输入萤幕。
	- ‧函數表計算將改變X-變數。
- 3. 輸入起始、終止及步長資訊
	- ‧輸入數值,按 鍵在下列螢幕中確認
	- 输入运算式及显示结果值在下列萤幕中显示为行列模式。
	- ·生成函数表最多可输入30个x值。如果您输入的起始值、 终止值及步长值总共超讨30个x值,带墓上将显示 "Insufficient Error"。

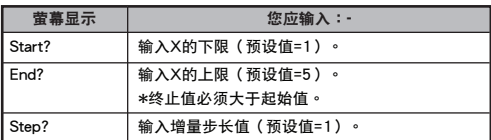

- 在函数表结果带墓中,您无法编辑内容,请按 CA 键返 回函數輸入螢幕。
- 实例:试生成的  $f(x) = x^3 + 3x^2 2x$  函数表,其中 $x$ 的范围为 1≤ x ≤ 5 ,增量步长为1。

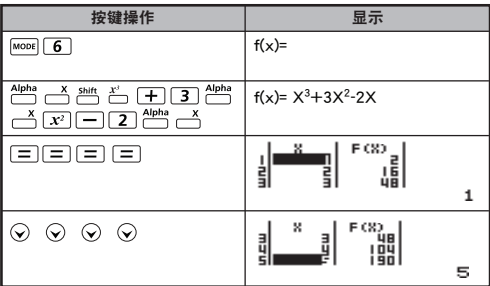

# 電池的更換

当显示画面中的数位变得暗淡不清甚或黑屏,或者萤幕中显 示以下资讯时,请立即关闭计算器并更换锂电池。

LOW BATTERY

請按照以下步驟更換鋰電池:

- 1. 按下 简"吗"。 以关闭计算器。
- 2. 将电池背壳固定用的螺丝拧开。
- 3. 移下计算器背壳。
- 4. 用圆珠笔或类似尖锐物件取出旧电池。
- 5. 正极"+"朝上地将新申池装入机体。
- 6. 装回电池背壳,并用螺丝将其固定,然后按 [on]  $\frac{sim}{r}$  (K  $\boxed{3}$  $\boxed{=}$  $\boxed{CA}$ 键开启计算器。
- 警告:更换上错误型号的电池可能引起爆炸危险。依照指示 處置廢舊電池。
- 电磁干扰或静电放电可能导致出现显示故障,或记忆体内 容丢失或更改。如出现此情况,按「ow] att the [3] [=] CA] 鍵重啟計算器。

# 建议及防范措施

- · 本计算器内有如大型积体电路晶片的精密部件, 不应在 温度变化过快、湿度过高或多灰尘污垢的地方使用,亦不 可受到太陽直射。
- · 液晶显示面板由玻璃制成, 不应受到过度的压力。
- ・勿使用湿布或挥发性液体(如油漆稀释剂)清洁设备。 仅可使用软干布。
- ・在任何情况下切勿拆解本设备。如您认为计算器未能正 常工作,请连同保证书将设备带至或邮寄至佳能业务办事 處的服務代表。
- · 切勿不当处置计算器,例如焚烧,它可能会引致伤人或 伤害的风险。建议您遵照您所在国家的法律处置本产品。
- •即便不经常使用,亦应每两年更换一次电池。

#### 電池警告!

- ・放置申池请沅离儿童。如申池被吞食,请立即就医。
- · 不当使用电池可能会导致漏液、爆炸、损坏或人身伤害。
- · 不要对电池充电或拆解,其可能导致短路。
- ・切勿将电池暴露千高温或直接热源,或进行焚化处理。
- · 电量耗尽的电池会泄漏液体, 使计算器造成损坏, 因此 切勿將電量耗盡的電池留放在計算器內。
- · 如电池电力过低仍继续使用计算器, 则可能发生故障, 或今记忆体发生错误或完全丢失。对于所有重要资料, 务请另作书面记录,并尽速更换电池。

# 規格

由 酒 : カルコ · 大阳能 及 毎 由 油 (CR 2032 x 1) 耗電量 : 直流 3.0V / 0.3mW 電池壽命 : 約四年 (按每日運行1小時計算) 自动关机时间 : 约7分钟 操作溫度 : 0°至 40°C 尺寸: 171 (長) × 86 (寬) × 18.75 (高) mm (包括機殼) / 168 (长) × 80 (宽) × 13.15 (高) mm (不包括机壳) 重量: 135 克 (包括機殼) / 97 克 (不包括機殼) \*规格加有改动,恕不另行通知。

### 佳能電產香港有限公司

香港新界蒸涌货柜码头路82-100号永得利广场 第1期17樓

### 北京博怡嘉业科技股份有限公司

北京市西城区北展北街华远企业中心D座1单元505室

E-IC-287

中国制造 / 中国印制 | インスコン 修订日期: 2012.08